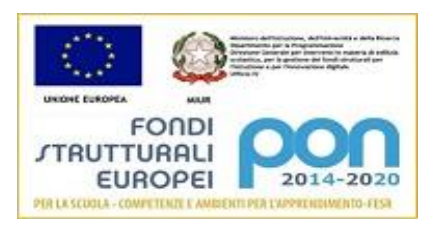

Cod. Fisc.:91005210298 MecROIC803002

Email: roic803002@istruzione.it PEC:roic803002@pec.istruzione.it

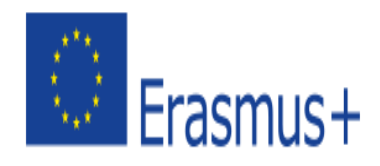

# **GUIDA PER GLI ALUNNI PER LA CONSEGNA DEL COMPITO IN CLASSROOM (DA COMPUTER-ANDROID-IPAD-IPHONE)**

#### **DA COMPUTER**

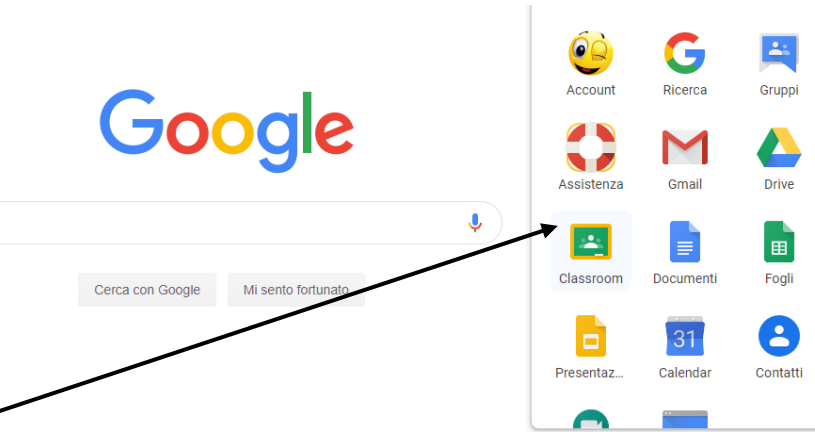

- 1. Apri classroom
- 2. Si aprirà la schermata con l'icona della tua classe o delle tue materie.
- 3. Fai clic sulla tua classe (corso)
- 4. Apri Lavori del corso
- 5. Visualizza il compito da fare

Per consegnare il compito hai diverse modalità, a seconda della richiesta del docente. Segui le istruzioni appropriate alla richiesta. Adesso le illustriamo:

1.Consegnare un compito con un documento **assegnato a te** (file per la consegna predisposto dal docente)

Se l'insegnante ha allegato un documento che contiene **il tuo nome nel titolo**, si tratta della tua copia personale che devi aprire per modificare.

- 1. Per aprire il file assegnato, fai clic sulla miniatura con il tuo nome.
- 2. Svolgi il lavoro.
- 3. Scegli un'opzione:
	- Nel documento, fai clic su Consegna e conferma.
	- Nel compito in Classroom, fai clic su Consegna e conferma.

**Solo così il compito sarà Consegnato**

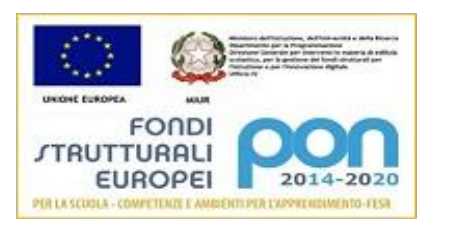

Cod. Fisc.:91005210298 MecROIC803002

Email: roic803002@istruzione.it PEC:roic803002@pec.istruzione.it

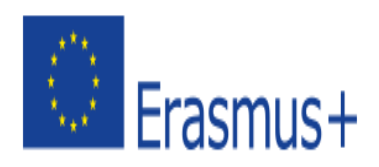

# 2. Consegnare un compito con un documento **creato da te (**file non predisposto dal docente, ma realizzato da te)

A seconda della richiesta del docente puoi utilizzare le diverse tipologie di file predisposte da classroom, clicca su aggiungi o crea e si aprirà un menu a tendina con tutti i possibili file che puoi allegare.

Usa **AGGIUNGI solo** per vocali, video o comunque **per file che non puoi creare all'interno di classroom**.

Per allegare un file:

1. seleziona Google Drive  $\blacktriangle$ , Link  $\heartsuit$  o File  $\mathbb U$  . E clicca su aggiungi.

# **Nota: non puoi allegare un file che non è di tua proprietà.**

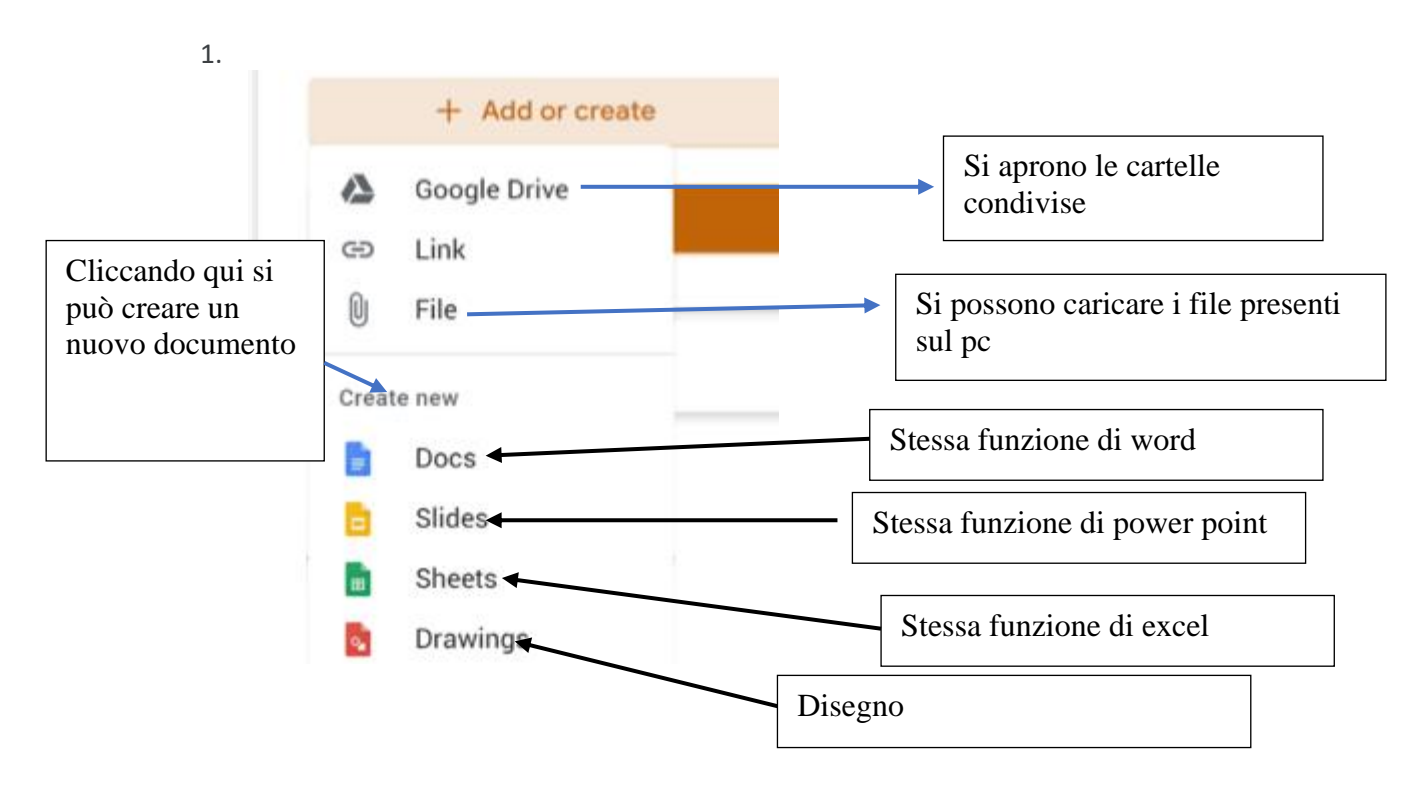

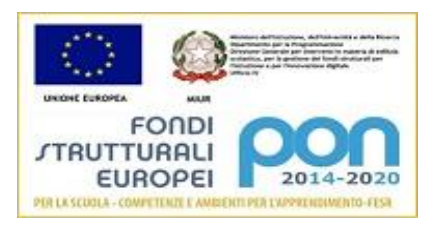

Cod. Fisc.:91005210298 MecROIC803002

Email: roic803002@istruzione.it PEC:roic803002@pec.istruzione.it

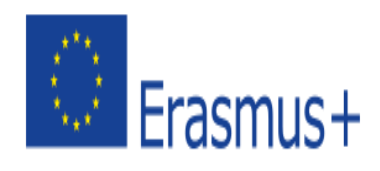

Per creare un nuovo file:

-seleziona Documenti **E**, Presentazioni **D**, Fogli **D** o Disegni **2** -Un nuovo file viene allegato al tuo lavoro, dopodiché si apre. -Fai clic sul file ed esegui il compito. Nota: puoi allegare o creare più file. -fai clic su Pubblica

-Fai clic su Consegna e conferma.

# **Solo così il compito sarà Consegnato**

### 3.Consegnare un compito con quiz

- 1. Apri il compito.
- 2. Fai clic sul modulo e rispondi alle domande.
- 3. Fai clic su Invia
- 4. **Contrassegna come completato e conferma. Solo così il compito sarà Consegnato**

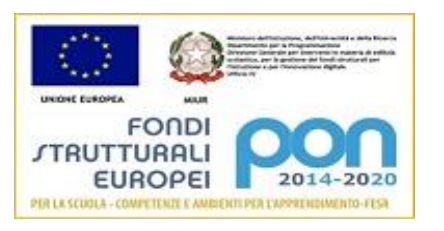

Cod. Fisc.:91005210298 MecROIC803002

Email: roic803002@istruzione.it PEC:roic803002@pec.istruzione.it

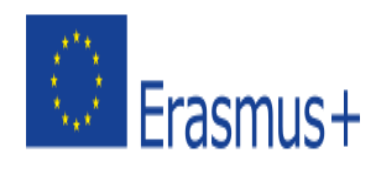

### **DA CELLULARE ANDROID**

Per utilizzare classroom sul tuo cellulare scarica l'app:

- 1. Vai su Google play store
- 2. Trova e installa l'app Google Classroom
- 3. Apri Classroom .
- 4. Si aprirà la schermata con l'icona della tua classe o delle tue materie.
- 5. Nella scheda Il tuo lavoro, tocca Espandi .
- 6. Per **allegare** un documento:
	- 1. clicca Aggiungi allegato.
	- 2. clicca Drive  $\blacktriangleright$ , Link  $\ominus$ , File , Scatta foto o Registra video
	- 3. Scegli l'allegato o inserisci l'URL, quindi clicca **Seleziona**.
- 7. Per allegare un nuovo documento:
	- 1. clicca Aggiungi allegato.
	- 2. clicca Nuovi documenti, Nuove presentazioni, Nuovi fogli o Nuovo PDF.
		- 1. Per un nuovo documento, presentazione o foglio di lavoro, esegui il compito e tocca Fine  $\checkmark$ .
- 8. clicca Pubblica
- 9. clicca Consegna e conferma.

#### **Solo così il compito sarà Consegnato**

- Consegnare un compito con quiz
- 1. Apri il file del quiz e rispondi alle domande.
- 2.Nel quiz, tocca Invia.
- 3. In Classroom, nella scheda Il tuo lavoro, tocca Espandi
- 4. clicca su Pubblica .

5.clicca Contrassegna come completato e conferma.

**Solo così il compito sarà Consegnato**

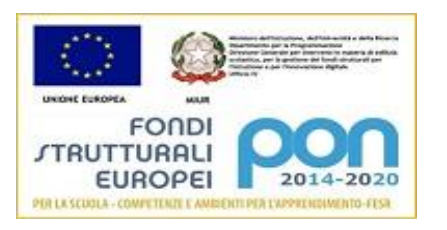

Cod. Fisc.:91005210298 MecROIC803002

Email: roic803002@istruzione.it PEC:roic803002@pec.istruzione.it

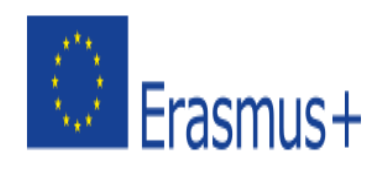

### **DA IPAD E IPHONE**

Per utilizzare classroom scarica l'app:

1. su App store

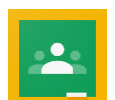

- 2. Trova e installa l'app Google Classroom
- 10. Apri Classroom .
- 11. Si aprirà la schermata con l'icona della tua classe o delle tue materie.
- 12. Nella scheda Il tuo lavoro, tocca Espandi .
- 13. Per **allegare** un documento:
	- 1. clicca Aggiungi allegato.
	- 2. clicca Drive  $\blacktriangle$ , Link  $\ominus$ , File , Scatta foto o Registra video
	- 3. Scegli l'allegato o inserisci l'URL, quindi clicca **Seleziona**.
- 14. Per allegare un nuovo documento:
	- 1. clicca Aggiungi allegato.
	- 2. clicca Nuovi documenti, Nuove presentazioni, Nuovi fogli o Nuovo PDF.
		- 1. Per un nuovo documento, presentazione o foglio di lavoro, esegui il compito e tocca Fine  $\checkmark$ .
- 15. clicca Pubblica
- 16. clicca Consegna e conferma.

#### **Solo così il compito sarà Consegnato**

#### Consegnare un compito con quiz

1. Apri il file del quiz e rispondi alle domande. 2.Nel quiz, tocca Invia. 3. In Classroom, tocca Contrassegna come completato e conferma. **Solo così il compito sarà Consegnato**